# US Digital Designs Smartphone Application Users Guide

### **Overview**

The smartphone application is designed to notify the user when incidents have been assigned (dispatched) to units using a predefined criteria. You can base notifications on the station, individual unit and/or incident type.

The application will provide the incident address, unit(s) assigned, reference, cross streets and time of dispatch. The application allows the user to save incidents for future reference.

Use of the smartphone application is provided as a convenience. The cellular networks are not designed for mission critical communications, therefore, it is not to be relied upon for immediate dispatch notifications.

The application can be downloaded from the App Store for iOS devices or the Google Play Store (search for Phoenix G2 FSA Mobile). An activation code is required and will be issued by the local admin

The application uses wireless data. USDD is not responsible for any charges incurred while using the application on a personal device.

Special thanks to Chief Greg Rubin of Miami-Dade Fire Rescue for help on this manual.

Known Issues:

 Mapping function is dependent the CAD sending latitude and longitude data. If this data is not present, then mapping will not be available.

 On rare occasions the incident list may fail to update. Viewing an incident (by tapping on the incident) and returning to the incident list screen (use the X) will refresh the incident list. This minor issue will be resolved in the next update.

 If the app is stuck on the splash screen (FSA logo), please swipe the app away and reopen.

 If the app is stuck on a black screen with a spinning indicator, please check your network. This screen is trying to connect to the internet to download the data.

#### Basic Use

 The incident list displays all incidents based upon assigned or monitoring criteria. Incidents will appear on the list even if the push notifications are turned off for that task. This list will keep all incidents from the past 24 hours or up to 50, whichever is greater.

 Saved incidents (push pin) allows for review at a future date.

 The search allows the user to input a unit number and find all incidents for that unit within the incident list.

 The settings page allows the user to create monitoring tasks and turn notifications on/off.

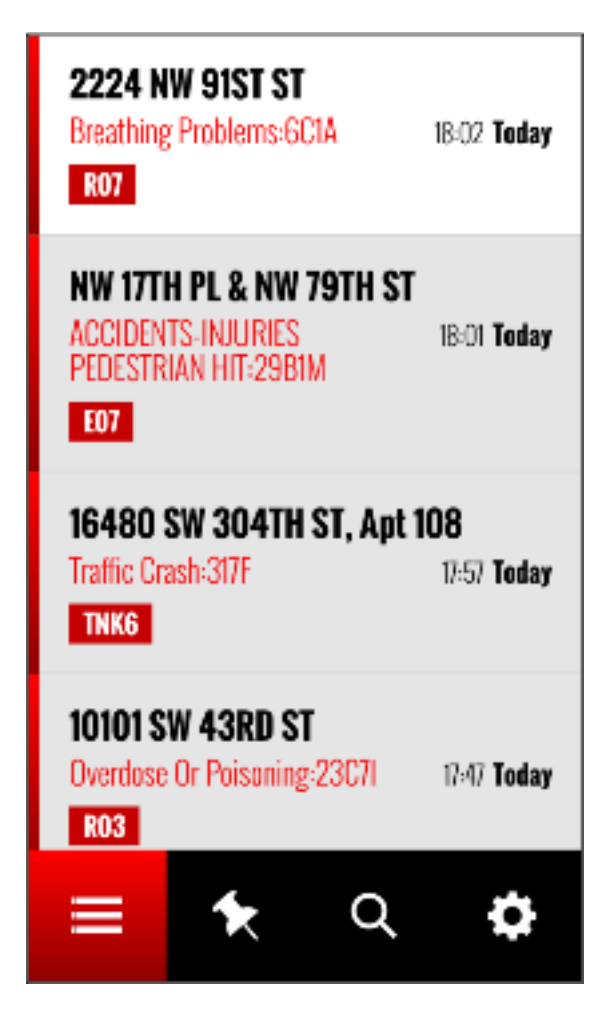

IncidentList Saved Search Settings

## Incident List

The incident list contains all incidents based upon criteria from the assigned and monitoring groups. Incidents will be listed here even if an alert did not sound.

#### Incident View

Tapping on an incident from the incident list provides additional incident information and the push pin for saving an incident

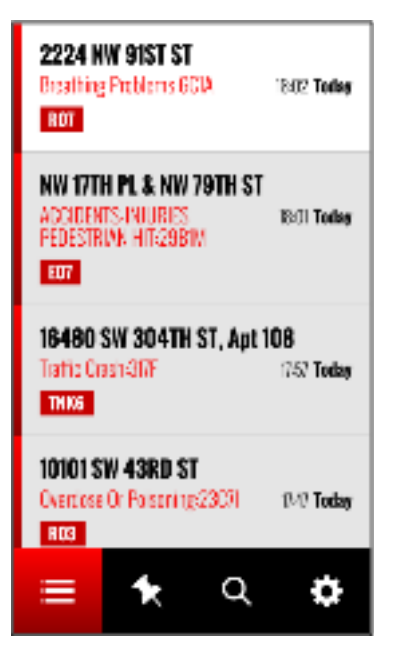

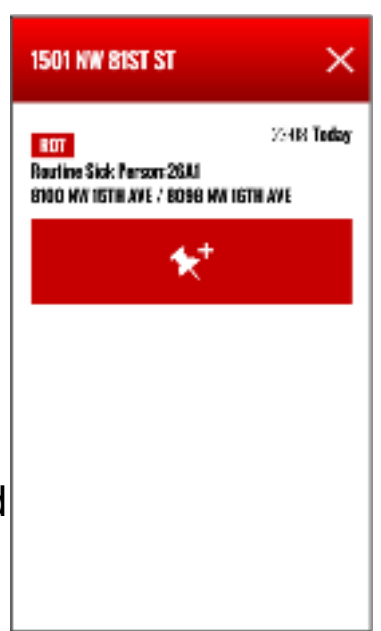

### Saved Incidents

The saved incident list will save all incidents where the push pin was pressed. The push pin will turn red when that incident is saved.

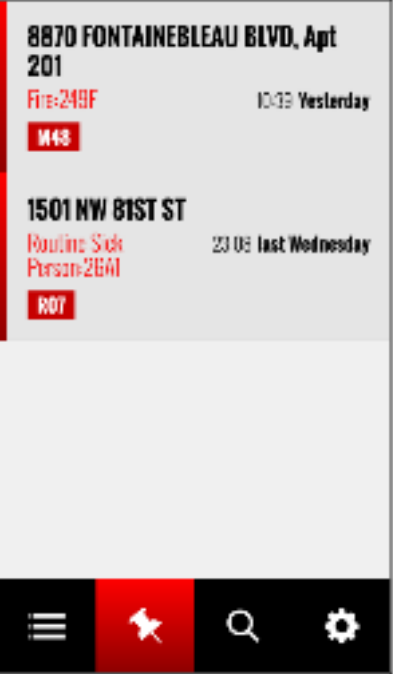

## Searching Incidents

The search page allows the user to find any incidents on the incident list where a specific unit was assigned.

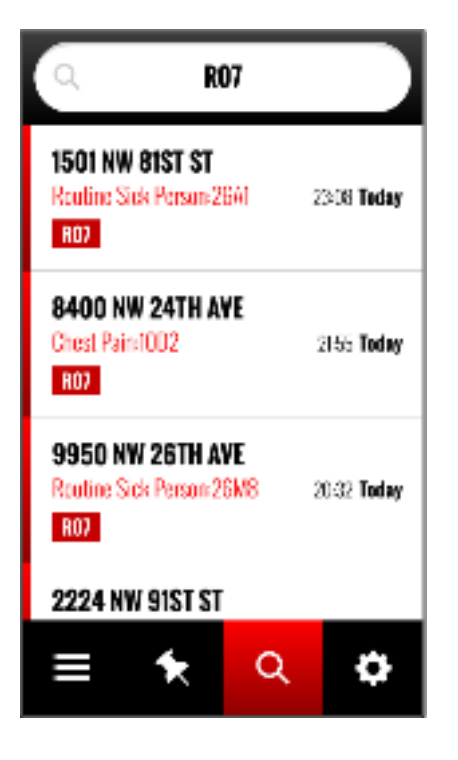

**Settings** 

The "ON Duty" button only works when the user is

"Assigned" to a unit. Assigned units are made by the System Administrator

Use the "Notifications Settings" page to create monitoring tasks.

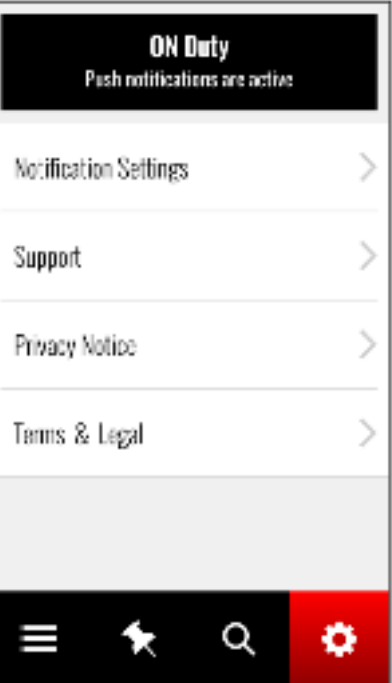

## **Notification Settings**

### **ASSIGNED**

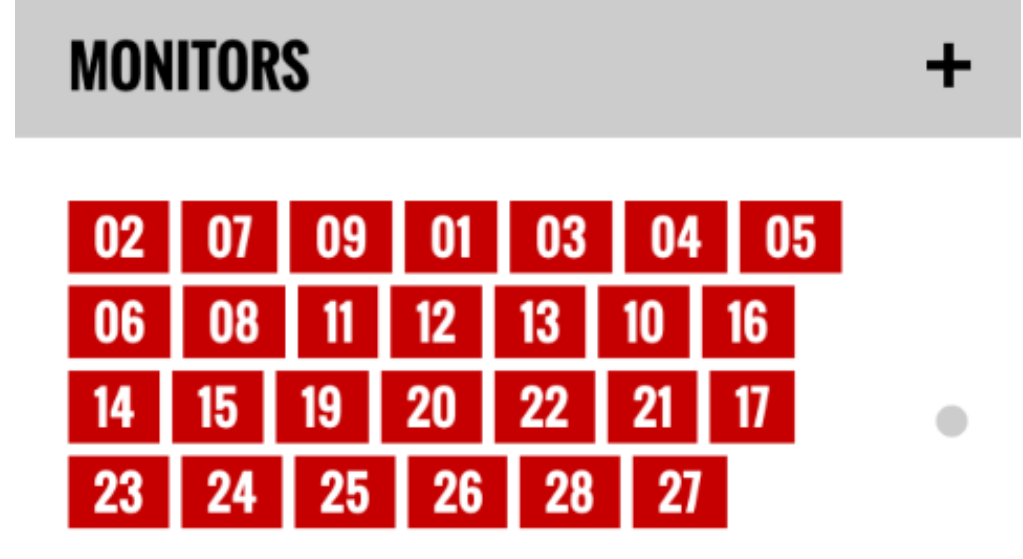

Any Type

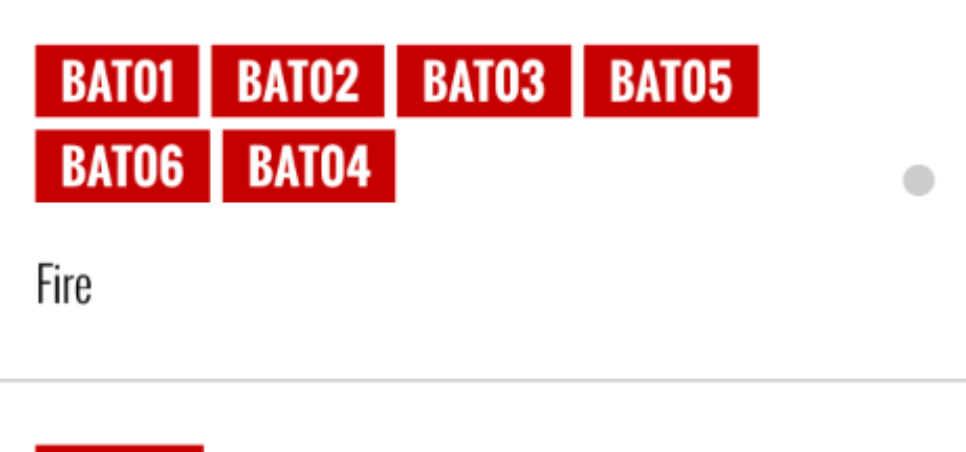

**RATN7** 

"ASSIGNED" – Units assigned to the user. Controlled by the On Duty Button

"MONITORS" – Use the + button to create monitoring tasks. Within the MONITORS section are all active monitoring tasks.

The dot to the right of each task indicates push status. Green is on and grey is off.

*--Press the X to return to the Settings Page--* 

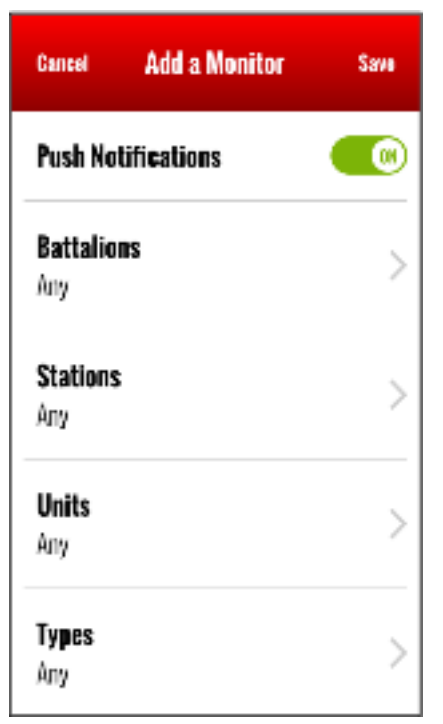

## Create A Monitoring Task

Create a Monitoring task using any of the available criteria. Battalions means all stations and units within the selected Battalion.

Once a monitoring task is created, all incidents that meet the criteria for that task will be displayed in the Incident List (even if Push Notifications is "OFF").

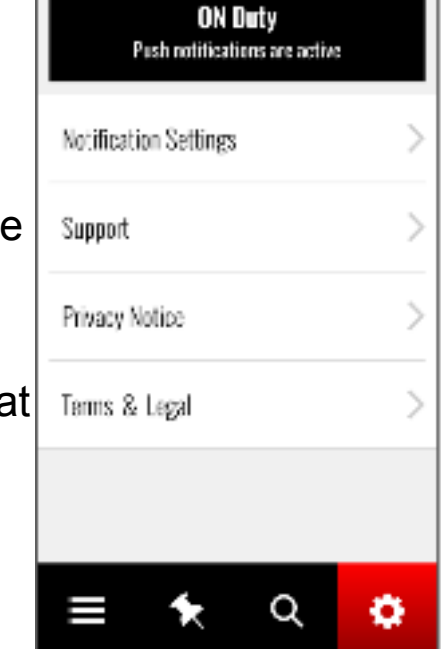

When Push Notifications are "ON", the phone will alert based upon the settings defined within the phone notification section.

*REMEMBER TO SAVE* 

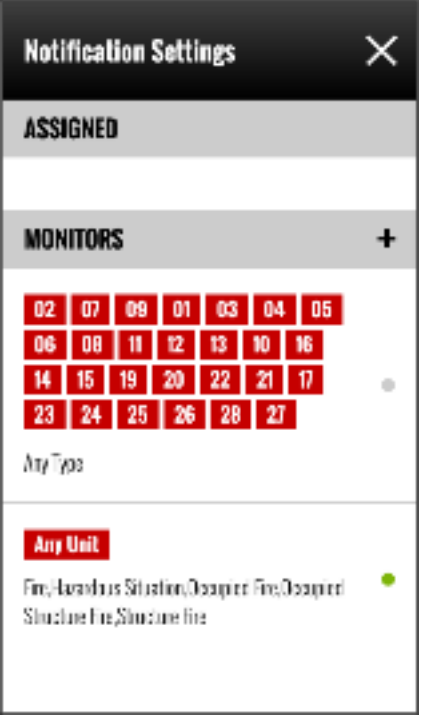

This example shows two Monitoring tasks have been created.

The top task is for any type of incident at the Stations selected. Notice the Notification indicator is grey – the incidents will appear on the notification list however an alert will not be activated on the phone.

The bottom task is for any unit in the County that is dispatched to the incident types indicated. The Notification indicator is green – these incidents will create a push alert on the phone.

*--Press the X to return to the Settings Page--*